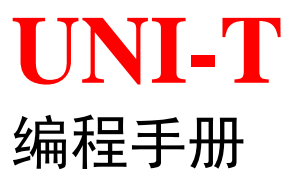

# **UDP6730**系列开关直流电源编程手册

**2022-9-26 UNI-T TECHNOLOGIES**, **INC**

# 保证和声明

## 版权

2022 优利德中国科技有限公司

# 商标信息

**UNI-T**是优利德中国科技有限公司的注册商标。

## 文档编号

1.0.1

# 软件版本

00.00.01

软件升级可能更改或增加产品功能,请关注UNI-T网站获取最新版本手册或联系UNI-T升级软 件。

## 声明

- ⚫ 本公司产品受中国及其它国家和地区的专利(包括已取得的和正在申请的专利)保护。
- ⚫ 本公司保留改变规格及价格的权利。
- ⚫ 本手册提供的信息取代以往出版的所有资料。
- ⚫ 本手册提供的信息如有变更,恕不另行通知。
- 对于本手册可能包含的错误, 或因手册所提供的信息及演绎的功能以及因使用本手册而导 致的任何偶然或继发的损失, UNI-T 概不负责。
- 未经 UNI-T 事先书面许可, 不得影印、复制或改编本手册的任何部分。

#### 产品认证

**UNI-T**认证本产品符合中国国家产品标准和行业产品标准及ISO9001:2008标准和ISO14001: 2004标准, 并进一步认证本产品符合其它国际标准组织成员的相关标准。

# 联系我们

如您在使用此产品或本手册的过程中有任何问题或需求,可与UNI-T联系: UNI-T技术支持热线: 400-876-7822 网址:http://www.uni-trend.com

# **SCPI** 指令简介

SCPI (Standard Commands for Programmable Instruments, 即可编程仪器标准命令集)是一种建 立在现有标准IEEE 488.1和IEEE 488.2基础上,并遵循了IEEE754标准中浮点运算规则、ISO646 信息交换7位编码符号(相当于ASCII编程)等多种标准的标准化仪器编程语言。本节简介SCPI 命令的格式、符号、参数和缩写规则。

# 指令格式

SCPI命令为树状层次结构,包括多个子系统,每个子系统由一个根关键字和一个或数个层次关 键字构成。命令行通常以冒号**"**:**"**开始;关键字之间用冒号**"**:**"**分隔,关键字后面跟随可选的 参数设置。命令关键字和第一个参数之间以空格分开。命令字符串必须以一个 **<**换行**> (<NL>)**  字符结尾。命令行后面添加问号**"?"**通常表示对此功能进行查询。

# 符号说明

下面四种符号不是SCPI命令中的内容,不随命令发送,但是通常用于辅助说明命令中的参数。

● 大括号 { }

大括号中通常包含多个可选参数,发送命令时必须选择其中一个参数。 如:DISPlay:GRID:MODE { FULL | GRID | CROSS | NONE}命令。

● 竖线 |

竖线用于分隔多个参数选项,发送命令时必须选择其中一个参数。 如:DISPlay:GRID:MODE { FULL | GRID | CROSS | NONE}命令。

#### ● 方括号 [ ]

方括号中的内容(命令关键字)是可省略的。如果省略参数,仪器将该参数设置为默认值。 例如:对于:MEASure:NDUTy? [<source>]命令,[<source>]表示当前通道。

#### ● 三角括号 <>

三角括号中的参数必须用一个有效值来替换。例如:以DISPlay:GRID:BRIGhtness 30的形 式发送DISPlay:GRID:BRIGhtness <count>命令。

# 参数说明

本手册介绍的命令中所含的参数可以分为以下5种类型:布尔型、整型、实型、离散型、ASCII字符 串。

#### ● 布尔型

参数取值为"ON"(1)或"OFF"(0)。例如::SYSTem:LOCK {{1 | ON} | {0 | OFF}}。

#### ● 整型

除非另有说明,参数在有效值范围内可以取任意整数值。注意:此时,请不要设置参数为小数 格式,否则将出现异常。例如::DISPlay:GRID:BRIGhtness <count>命令中的参数< count >可取 0到100范围内的任一整数。

#### ● 实型

除非另有说明,参数在有效值范围内可以取任意值。 例如:对于CH1,CHANnel1:OFFSet <offset>命令中的参数<offset>的取值为实型。

#### ● 离散型

参数只能取指定的几个数值或字符。例如::DISPlay:GRID:MODE { FULL | GRID | CROSS | NONE}命令的参数只能为FULL、GRID、CROSS、NONE。

#### ⚫ **ASCII** 字符串

字符串参数实际上可包含所有 ASCII 字符集。字符串必须以配对的引号开始和结尾;可以用单 引号或双引号。引号分隔符也可以作为字符串的一部分,只需键入两次并且不在中间添加任何 字符, 例如设置IP: SYST:COMM:LAN:IPAD "192.168.1.10"。

# 简写规则

所有命令对大小写都能识别,可以全部采用大写或小写。如果要缩写,必须输完命令格式中的所有 大写字母。

# 数据返回

数据返回分为单个数据和批量数据返回,单个数据返回相对应的参数类型,其中实型返回用科学计 数法表示,e 前部分小数点后面保留三位数据,e 部分保留三位数据;批量数据返回必须符合 IEEE 488.2 #格式的字符串数据,其格式: '#' + 长度所占的字符位数[固定为一个字符] + 有效数据长度 的 ASCII 值 + 有效数据 + 结束符['\n'], 例如#3123xxxxxxxxxxxxxxxxxxxxx\n 表示的具有 123 个字 节有效批量数据返回格式,其中'3'表示"123"占 3 个字符位

# **SCPI** 指令详解

# **IEEE488.2** 通用命令

#### **\*IDN?**

➢ 命令格式: \*IDN?

# ➢ 功能描述:

用于查询制造商名称、产品型号、产品序列号和软件版本号。

- ➢ 返回格式: 制造商名称, 产品型号, 产品序列号, 由点号分隔的软件版本号。 注意: 返回的型号要与铭牌信息一致。
- ➢ 举例: UNI-T Technologies, UTS3036B, 000000001, 00.00.01

# **MEASure** 命令

➢ 命令格式:

MEASure:VOLTage? MEASure:CURRent? MEASure:POWEr? MEASure:ALL?

➢ 功能描述: 用于查询产品回读电压\电流\功率值。

# **MEASure** 命令

# ➢ 命令格式:

MEASure:VOLTage? MEASure:CURRent? MEASure:POWEr? MEASure:ALL?

➢ 功能描述: 用于查询产品回读电压\电流\功率值。

### **SOURce** 命令

#### **[SOURce:]VOLTage**

➢ 命令格式:

[SOURce:]VOLTage <value>

➢ 功能描述: 设置输出电压值,如果已打开保护功能且设置值大于保护值时,设置无效。

#### **[SOURce:]CURRent**

➢ 命令格式:

[SOURce:]CURRent <value>

➢ 功能描述: 设置输出电流值,如果已打开保护功能且设置值大于保护值时,设置无效。

### **[SOURce:]VOLTage:PROTection**

➢ 命令格式:

[SOURce:]VOLTage:PROTection <value>

➢ 功能描述: 设置过压保护功能的保护值。

#### **[SOURce:]CURRent:PROTection**

- ➢ 命令格式: [SOURce:]CURRent:PROTection <value>
- ➢ 功能描述: 设置过流保护功能的保护值。

#### **[SOURce:]VOLTage:PROTection:STATe**

➢ 命令格式:

[SOURce:]VOLTage:PROTection:STATe {ON|OFF}

➢ 功能描述: 打开或关闭过压保护功能。

#### **[SOURce:]CURRent:PROTection:STATe**

- ➢ 命令格式: [SOURce:]CURRent:PROTection:STATe {ON|OFF}
- ➢ 功能描述: 打开或关闭过流保护功能。

#### **[SOURce:]VOLTage**

- ➢ 命令格式: [SOURce:]VOLTage?
- ➢ 功能描述: 查询输出电压值。

#### **[SOURce:]CURRent**

➢ 命令格式: [SOURce:]CURRent? ➢ 功能描述:

查询输出电流值。

#### **[SOURce:]VOLTage:PROTection**

➢ 命令格式:

[SOURce:]VOLTage:PROTection?

➢ 功能描述: 查询输出电压值。

#### **[SOURce:]CURRent:PROTection**

- ➢ 命令格式: [SOURce:]CURRent:PROTection?
- ➢ 功能描述: 查询输出电流值。

#### **[SOURce:]VOLTage:PROTection:STATe**

- ➢ 命令格式: [SOURce:]VOLTage:PROTection:STATe?
- ➢ 功能描述: 查询过流保护功能的开关状态。返回"ON"或"OFF"。

#### **[SOURce:]CURRent:PROTection:STATe**

- ➢ 命令格式: [SOURce:]CURRent:PROTection:STATe?
- ➢ 功能描述: 查询过流保护功能的开关状态。返回"ON"或"OFF"。

#### **OUTPut** 命令

#### **OUTPut**

- ➢ 命令格式:
- OUTPut {ON|OFF}
- ➢ 功能描述: 打开或关闭输出。
- ➢ 命令格式:

OUTPut?

➢ 功能描述:

查询输出开关状态。返回"ON"或"OFF"。

## **OUTPut:CVCC?**

➢ 命令格式:

OUTPut:CVCC?

➢ 功能描述: 查询输出恒压恒流状态。返回"CV"或"CC"。

# **MEMoy** 命令

#### **MEMory:STORe**

- ➢ 命令格式: MEMory:STORe{M1|M2|M3}
- ➢ 功能描述: 把当前的输出设置值存于相应位置。

#### **MEMory:LOAD**

- ➢ 命令格式: MEMory:LOAD{M1|M2|M3}
- ➢ 功能描述:

从相应位置加载输出设置值并应用到当前输出值。当保护功能打开并且加载值大于保护值 时,输出值被设置为保护值。

#### **MEMory:GROUp**

➢ 命令格式: MEMory:GROUp <n> ➢ 功能描述:

设置要使用的存储组。1 ≤ n ≤ 200。

### **MEMory:GROUp**

# ➢ 命令格式:

MEMory:GROUp ?

➢ 功能描述: 查询正在使用的存储组。返回 1——200 的整数。

#### **SYSTem** 命令

### **SYSTem:REMote**

- ➢ 命令格式: SYSTem:REMote
- ➢ 功能描述: 使设备进入远程模式。

注: 远程模式时设备的面板按键功能被屏蔽(除了 OUTPUT 键可以控制输出外), 但是用 户仍可以通过面板的"ESC"键退出远程模式。

#### ➢ 命令格式:

SYSTem:REMote ?

➢ 功能描述: 查询设备是否处于远程模式。返回"YES"或"NO"。

# 编程说明

描述在编程操作过程中可能出现的一些问题及解决方法。当您遇到如下这些问题时, 请按照相应的说明进行处理。

# 编程准备

编程准备工作仅适用于在 Windows 操作系统下使用 Visual Studio 和 LabVIEW 开发工 具进行编程。

首先确认您的电脑上是否已经安装 NI 的 VISA 库(可到 [https://www.ni.com/en](https://www.ni.com/en-ca/support/downloads/drivers/download.ni-visa.html#442805)[ca/support/downloads/drivers/download.ni-visa.html](https://www.ni.com/en-ca/support/downloads/drivers/download.ni-visa.html#442805) 下载), 本文中默认安装路径为 C:\Program Files\IVI Foundation\VISA。

通过仪器设备的 USB 或 LAN 接口与 PC 建立通信,请使用 USB 数据线将仪器设备后 面板的 USB DEVICE 接口与 PC 的 USB 接口相连, 或者使用 LAN 数据线将仪器设备 后面板的 LAN 口与 PC 的 LAN 接口相连。

# **VISA** 编程示例

本节给出了一些编程示例。通过这些例子,可以了解如何使用 VISA,并结合编程手册的 命令实现对仪器设备的控制。通过下面的例子,你可以开发更多应用。

# **VC++**示例

- ➢ 环境:Window 系统, Visual Studio。
- ➢ 描述:通过 USBTMC 和 TCP/IP 访问仪器设备,并在 NI-VISA 上发送"\*IDN?"命令来查询 设备信息。
- ➢ 步骤:
- 1. 打开 Visual Studio 软件, 新建一个 VC++ win32 console project。
- 2. 设置调用 NI-VISA 库的项目环境,分别为静态库和动态库。

a) 静态库:

在 NI-VISA 安装路径找:visa.h、visatype.h、visa32.lib 文件,将它们复制到 VC++项目的根 路径下并添加到项目中。在 projectname.cpp 文件上添加下列两行代码:

#include "visa.h" #pragma comment(lib,"visa32.lib")

b) 动态库:

点击"project>>properties",在属性对话框左侧选择"c/c++---General"中,将 "Additional Include Directories"项的值设置为 NI-VISA 的安装路径,(例如:C:\ProgramFiles\IVI Foundation\VISA\WinNT\include),如下图所示:

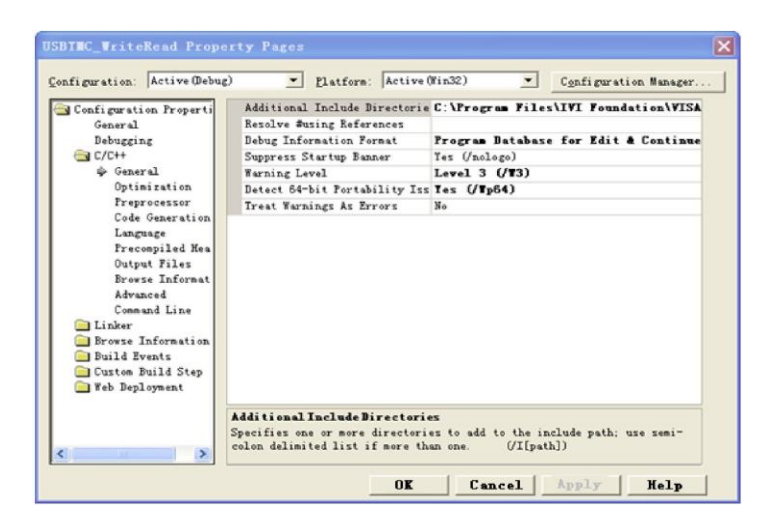

在属性对话框左侧选择"Linker-General",并将"Additional Library Directories"项的值设置为 NI-VISA 的安装路径, (例如: C:\Program Files\IVI Foundation\VISA\WinNT\include), 如下 图所示:

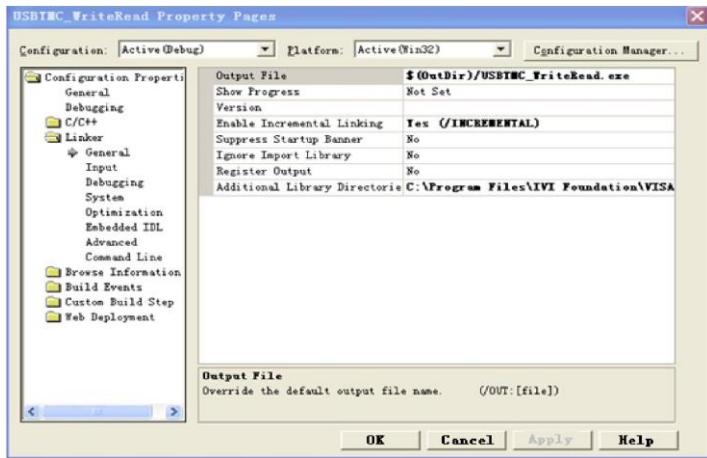

在属性对话框左侧选择"Linker-Command Line",将"Additional"项的值设置为 visa32.lib, 如 下图所示:

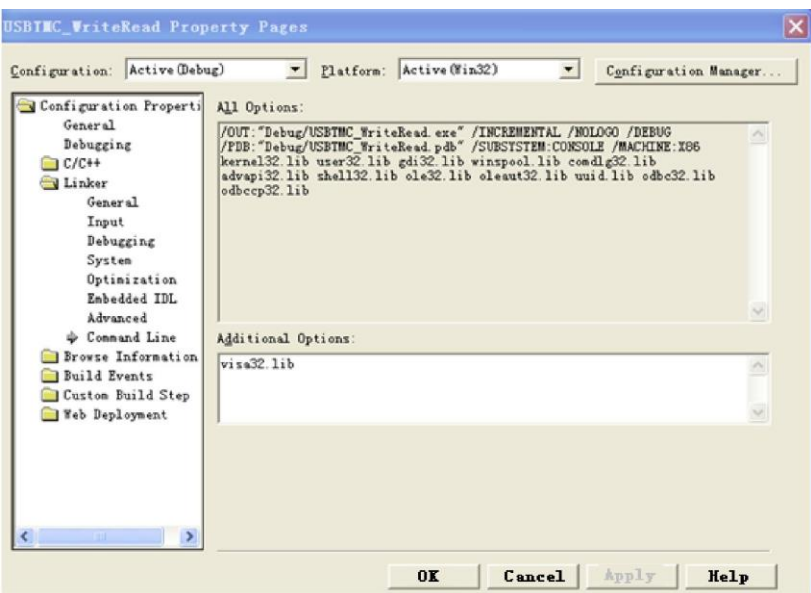

在 projectname.cpp 文件上添加 visa.h 文件:

#include <visa.h>

- 1. 源码:
- a) USBTMC 示例

int usbtmc\_test()

- { /\*\* This code demonstrates sending synchronous read & write commands
	- \* to an USB Test & Measurement Class (USBTMC) instrument using NI-VISA
	- \* The example writes the "\*IDN?\n" string to all the USBTMC
	- \* devices connected to the system and attempts to read back
	- \* results using the write and read functions.
	- \* Open Resource Manager
	- \* Open VISA Session to an Instrument
	- \* Write the Identification Query Using viPrintf
	- \* Try to Read a Response With viScanf
	- \* Close the VISA Session\*/
	- ViSession defaultRM;
	- ViSession instr;
	- ViUInt32 numInstrs;
	- ViFindList findList;
	- ViStatus status;

```
char instrResourceString[VI_FIND_BUFLEN];
unsigned char buffer[100];
int i;
status = viOpenDefaultRM(&defaultRM);
if (status < VI_SUCCESS)
{
        printf("Could not open a session to the VISA Resource Manager!\n");
        return status;
}
/*Find all the USB TMC VISA resources in our system and store the number of resources in 
the system in numInstrs.*/
status = viFindRsrc(defaultRM, "USB?*INSTR", &findList, &numInstrs, instrResourceString);
if (status<VI_SUCCESS)
{
         printf("An error occurred while finding resources. \nPress Enter to continue.");
         fflush(stdin);
        getchar();
        viClose(defaultRM);
        return status;
}
/** Now we will open VISA sessions to all USB TMC instruments.
        We must use the handle from viOpenDefaultRM and we must
         also use a string that indicates which instrument to open. This
        is called the instrument descriptor. The format for this string
         can be found in the function panel by right clicking on the
         descriptor parameter. After opening a session to the
         device, we will get a handle to the instrument which we
         will use in later VISA functions. The AccessMode and Timeout
         parameters in this function are reserved for future
         functionality. These two parameters are given the value VI_NULL. */for (i = 0; i < \text{int}(\text{numInstrs}); i++){
        if (i > 0){
                  viFindNext(findList, instrResourceString);
         }
        status = viOpen(defaultRM, instrResourceString, VI_NULL, VI_NULL, &instr);
        if (status < VI_SUCCESS)
         {
                  printf("Cannot open a session to the device %d. \langle n^{\prime\prime}, i+1 \rangle;
                  continue;
         }
```

```
/** At this point we now have a session open to the USB TMC instrument.
             *We will now use the viPrintf function to send the device the string "*IDN?\n",
             *asking for the device's identification. */
             char * cmmand = "*IDN?\n";
             status = viPrintf(instr, command);if (status < VI_SUCCESS)
             {
                      printf("Error writing to the device %d. \langle n^n, i + 1 \rangle;
                      status = viClose(instr);continue;
             }
             /** Now we will attempt to read back a response from the device to
             *the identification query that was sent. We will use the viScanf
             *function to acquire the data.
             *After the data has been read the response is displayed. */
             status = viscant(instr, "%t", buffer);if (status < VI_SUCCESS)
             {
                      printf("Error reading a response from the device %d. \langle n^n, i + 1 \rangle;
             }
             else
             {
                      printf("\nDevice %d: %s\n", i + 1, buffer);
             }
             status = viClose(instr);
   }
   /*Now we will close the session to the instrument using viClose. This operation frees all 
     system resources.*/
   status = viClose(defaultRM);
   printf("Press Enter to exit.");
   fflush(stdin);
   getchar();
   return 0;
int _tmain(int argc, _TCHAR<sup>*</sup> argv[])
   usbtmc_test();
   return 0;
```
}

{

}

```
b) TCP/IP 示例
     int tcp_ip_test(char *pIP)
     {
         char outputBuffer[VI_FIND_BUFLEN];
         ViSession defaultRM, instr;
         ViStatus status;
         /* First we will need to open the default resource manager. */status = viOpenDefaultRM(&defaultRM);
         if (status < VI_SUCCESS)
         {
                  printf("Could not open a session to the VISA Resource Manager!\n");
         }
         /* Now we will open a session via TCP/IP device */char head[256] = "TCPIP0::";
         char tail[] = "::inst0::INSTR";strcat(head, pIP);
         strcat(head, tail);
         status = viOpen(defaultRM, head, VI_LOAD_CONFIG, VI_NULL, &instr);
         if (status < VI_SUCCESS)
         {
                  printf("An error occurred opening the session\n");
                  viClose(defaultRM);
         }
         status = vIPrintf(instr, "*idn? \n\langle n" \rangle);
         status = viscant(instr, "%t", outputBuffer);if (status < VI_SUCCESS)
         {
                  printf("viRead failed with error code: %x \n", status);
                  viClose(defaultRM);
         }
         else
         {
                  printf("\nMesseage read from device: %*s\n", 0, outputBuffer);
         }
         status =viClose(instr);
         status = viClose(defaultRM);
         printf("Press Enter to exit.");
         fflush(stdin);
         getchar();
         return 0;
     }
```

```
int _tmain(int argc, _TCHAR* argv[])
{
   printf("Please input IP address:");
   char ip[256];
   fflush(stdin);
   gets(ip);
   tcp_ip_test(ip);
   return 0;
```
#### **C#**示例

- ➢ 环境:Window 系统, Visual Studio。
- ➢ 描述:通过 USBTMC 和 TCP/IP 访问仪器设备,并在 NI-VISA 上发送"\*IDN?"命令来查询设 备信息。
- ➢ 步骤:
- 1. 打开 Visual Studio 软件,新建一个 C# console project。
- 2. 添加 VISA 的 C#引用 Ivi.Visa.dll 和 NationalInstruments.Visa.dll。
- 3. 源码:
- a) USBTMC 示例

```
class Program
     {
         void usbtmc_test()
          using (var rmSession = new ResourceManager())
            {
              var resources = rmSession.Find("USB?*INSTR");
              foreach (string s in resources)
              {
                 try
                    var mbSession = (MessageBasedSession)rmSession.Open(s);
                    mbSession.RawIO.Write("*IDN?\n");
                    System.Console.WriteLine(mbSession.RawIO.ReadString());
                 catch (Exception ex)
                    System.Console.WriteLine(ex.Message);
         void Main(string[] args)
         {
          usbtmc_test();
     }
b) TCP/IP 示例
     class Program
      {
```
# **UDP6730** 系列直流电源编程手册

```
 void tcp_ip_test(string ip)
 {
  using (var rmSession = new ResourceManager())
   {
      try
      {
        var resource = string.Format("TCPIP0::{0}::inst0::INSTR", ip);
         var mbSession = (MessageBasedSession)rmSession.Open(resource);
         mbSession.RawIO.Write("*IDN?\n");
         System.Console.WriteLine(mbSession.RawIO.ReadString());
      catch (Exception ex)
      {
         System.Console.WriteLine(ex.Message);
      }
 void Main(string[] args)
 {
   tcp_ip_test("192.168.20.11");
```
}

#### **VB** 示例

- ➢ 环境:Window 系统, Microsoft Visual Basic 6.0。
- ➢ 描述:通过 USBTMC 和 TCP/IP 访问仪器设备,并在 NI-VISA 上发送"\*IDN?"命令来查询设 备信息。
- ➢ 步骤:
- 1. 打开 Visual Basic 软件,并新建一个标准的应用程序项目。
- 2. 设置调用 NI-VISA 库项目环境:点击 Existing tab of Project>>Add Existing Item,在 NI-VISA 安装路径下的"include"文件夹中查找 visa32.bas 文件并添 加该文件。如下图所示:

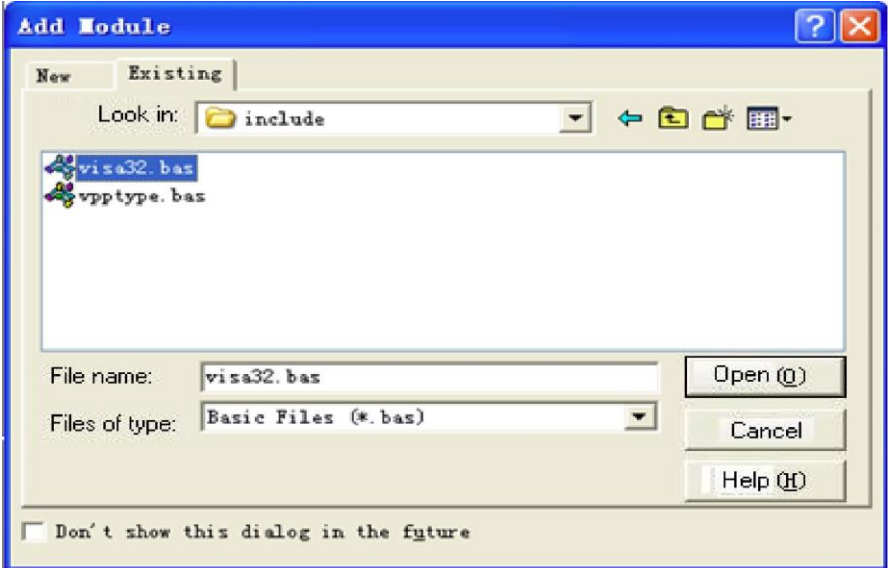

3. 源码:

a) USBTMC 示例

#### PrivateFunction usbtmc\_test() AsLong

- ' This code demonstrates sending synchronous read & write commands
- ' to an USB Test & Measurement Class (USBTMC) instrument using NI-VISA
- ' The example writes the "\*IDN?\n" string to all the USBTMC
- ' devices connected to the system and attempts to read back
- ' results using the write and read functions.
- ' The general flow of the code is
- ' Open Resource Manager
- ' Open VISA Session to an Instrument
- ' Write the Identification Query Using viWrite
- ' Try to Read a Response With viRead
- ' Close the VISA Session

#### Const MAX\_CNT = 200

Dim defaultRM AsLong

Dim instrsesn AsLong

```
Dim numlnstrs AsLong
Dim findList AsLong
Dim retCount AsLong
Dim status AsLong
Dim instrResourceString AsString *VI_FIND_BUFLEN
Dim Buffer AsString * MAX_CNT
Dim i AsInteger
```
' First we must call viOpenDefaultRM to get the manager

' handle. We will store this handle in defaultRM.

```
status = viOpenDefaultRM(defaultRM)
```
If(status < VI\_SUCCESS) Then

```
 resultTxt.Text = "Could not open a session to the VISA Resource Manager!"
```

```
usbtmc_test = status
```
**ExitEunction** 

EndIf

' Find all the USB TMC VISA resources in our system and store the

```
' number of resources in the system in numInstrs.
```
status = viFindRsrc(defaultRM, "USB?\*INSTR", findList, numlnstrs, instrResourceString)

If (status < VI\_SUCCESS) Then

```
 resultTxt.Text = "An error occurred while finding resources." 
 viClose(defaultRM) 
usbtmc_test = status
```
**ExitFunction** 

#### EndIf

' Now we will open VISA sessions to all USB TMC instruments.

```
' We must use the handle from viOpenDefaultRM and we must
```

```
' also use a string that indicates which instrument to open. This
```

```
' is called the instrument descriptor. The format for this string
```

```
' can be found in the function panel by right clicking on the
```

```
' descriptor parameter. After opening a session to the
```

```
' device, we will get a handle to the instrument which we
```

```
' will use in later VISA functions. The AccessMode and Timeout
```

```
' parameters in this function are reserved for future
```
' functionality. These two parameters are given the value VI\_NULL.

```
For i = 0 To numInstrs
```

```
If (i > 0) Then
```

```
 status = viFindNext(findList, instrResourceString)
```

```
EndIf
```
status = viOpen(defaultRM, instrResourceString, VI\_NULL, VI\_NULL, instrsesn)

```
If (status < VI_SUCCESS) Then
        resultTxt.Text = "Cannot open a session to the device " + CStr(i + 1)
     GoTo NextFind
     EndIf
     ' At this point we now have a session open to the USB TMC instrument. 
     ' We will now use the viWrite function to send the device the string "*IDN?", 
     ' asking for the device's identification. 
     status = viWrite(instrsesn, "*IDN?", 5, retCount) 
     If (status < VI_SUCCESS) Then
         resultTxt.Text = "Error writing to the device." 
         status = viClose(instrsesn) 
     GoTo NextFind
     EndIf
     ' Now we will attempt to read back a response from the device to 
     ' the identification query that was sent. We will use the viRead 
     ' function to acquire the data. 
     ' After the data has been read the response is displayed. 
     status = viRead(instrsesn, Buffer, MAX_CNT, retCount)
     If (status < VI_SUCCESS) Then
        resultTxt.Text = "Error reading a response from the device." + CStr(i + 1)
     Else
        resultTxt.Text = "Read from device: " + CStr(i + 1) + " " + Buffer
     EndIf
         status = viClose(instrsesn)
     Next i 
     ' Now we will close the session to the instrument using 
     ' viClose. This operation frees all system resources. 
     status = viClose(defaultRM)
     usbtmc_test = 0EndFunction
b) TCP/IP 示例
     PrivateFunction tcp_ip_test(ByVal ip AsString) AsLong
```
Dim outputBuffer AsString \* VI\_FIND\_BUFLEN Dim defaultRM AsLong Dim instrsesn AsLong Dim status AsLong Dim count AsLong

' First we will need to open the default resource manager.

```
status = viOpenDefaultRM(defaultRM) 
If (status < VI_SUCCESS) Then
   resultTxt.Text = "Could not open a session to the VISA Resource Manager!" 
  tcp_ip_test = status
ExitFunction
EndIf
' Now we will open a session via TCP/IP device
status = viOpen(defaultRM, "TCPIP0::" + ip + "::inst0::INSTR", VI_LOAD_CONFIG, VI_NULL, 
instrsesn) 
If (status < VI_SUCCESS) Then
   resultTxt.Text = "An error occurred opening the session" 
   viClose(defaultRM) 
  tcp_ip_test = statusExitEunction
EndIf
status = viWrite(instrsesn, "*IDN?", 5, count)
If (status < VI_SUCCESS) Then
   resultTxt.Text = "Error writing to the device." 
EndIf
   status = viRead(instrsesn, outputBuffer, VI_FIND_BUFLEN, count) 
If (status < VI_SUCCESS) Then 
  resultTxt.Text = "Error reading a response from the device." + CStr(i + 1)
Else
   resultTxt.Text = "read from device:" + outputBuffer 
EndIf
   status = viClose(instrsesn) 
   status = viClose(defaultRM)
  tcp\_ip\_test = 0EndFunction
```
#### **LabVIEW** 示例

- ➢ 环境:Window 系统, LabVIEW。
- ➢ 描述:通过 USBTMC 和 TCP/IP 访问仪器设备,并在 NI-VISA 上发送"\*IDN?"命令来查询设 备信息。
- ➢ 步骤:
- 1. 打开 LabVIEW 软件,并创建一个 VI 文件。
- 2. 添加控件,右击前面板界面,从控制列中选择并添加 VISA 资源名、错误输 入、错误输出以及部分的指示符。
- 3. 打开框图界面,右击 VISA 资源名称,并在弹出菜单的 VISA 面板中选择和添加下列功能: VISA Write、VISA Read、VISA Open 和 VISA Close。
- 4. VI 打开了一个 USBTMC 设备的 VISA 会话,并向设备写\*IDN?命令并回读的响应值。当所有 通信完成时, VI 将关闭 VISA 会话, 如下图所示:

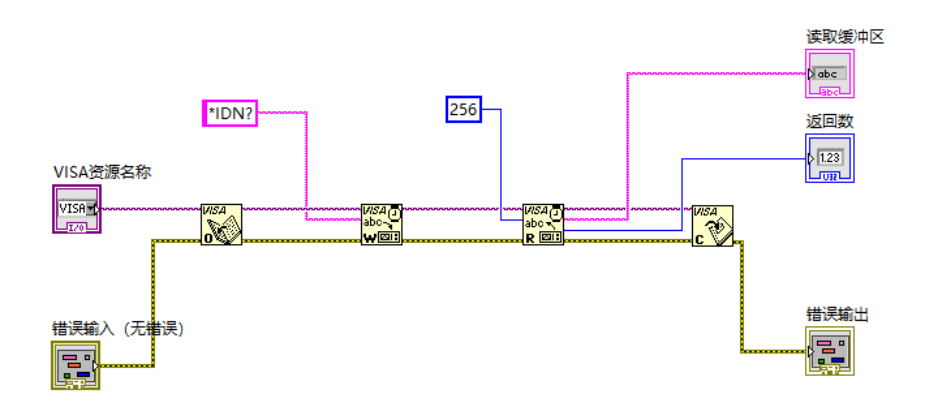

5. 通过 TCP/IP 与设备通信类似于 USBTMC,但是你需要将 VISA 写函数和 VISA 读函数设置为 同步 I/O,LabVIEW 默认设置为异步 IO。右键单击节点,然后从快捷菜单中选 择, "Synchronous I/O Mode>>Synchronous"以实现同步写入或读取数据, 如下图所示:

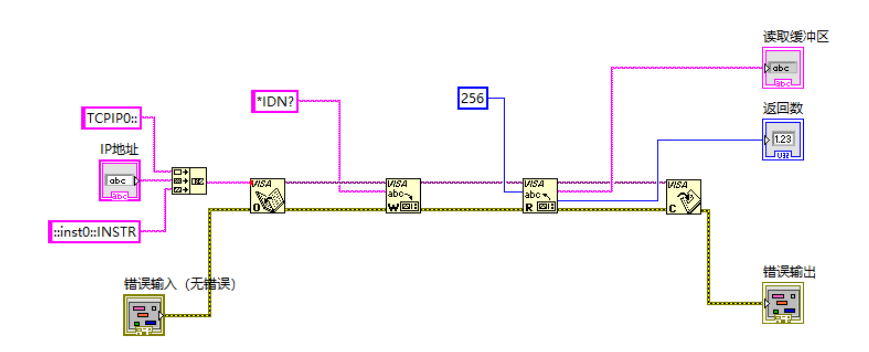

# MATLAB 示例

- ➢ 环境:Window 系统, MATLAB。
- ➢ 描述:通过 USBTMC 和 TCP/IP 访问仪器设备,并在 NI-VISA 上发送"\*IDN?"命令来查询设 备信息。
- ➢ 步骤:
- 1. 打开 MATLAB 软件,点击在 Matlab 界面的 File>>New>>Script 创建一个空的 M 文件。
- 2. 源码:
- a) USBTMC 示例

function usbtmc\_test()

% This code demonstrates sending synchronous read & write commands % to an USB Test & Measurement Class (USBTMC) instrument using % NI-VISA

%Create a VISA-USB object connected to a USB instrument vu = visa('ni','USB0::0x5345::0x1234::SN20220718::INSTR');

%Open the VISA object created fopen(vu);

%Send the string "\*IDN?",asking for the device's identification. fprintf(vu,'\*IDN?');

%Request the data

```
outputbuffer = fscanf(vu);disp(outputbuffer);
```

```
%Close the VISA object 
fclose(vu); 
delete(vu); 
clear vu;
```
End

b) TCP/IP 示例

function tcp\_ip\_test() % This code demonstrates sending synchronous read & write commands % to an TCP/IP instrument using NI-VISA %Create a VISA-TCPIP object connected to an instrument %configured with IP address. vt = visa('ni',['TCPIP0::','192.168.20.11','::inst0::INSTR']);

**UDP6730** 系列直流电源编程手册

%Open the VISA object created

fopen(vt);

%Send the string "\*IDN?",asking for the device's identification. fprintf(vt,'\*IDN?');

%Request the data  $outputbuffer = fscanf(vt);$ disp(outputbuffer);

%Close the VISA object fclose(vt); delete(vt); clear vt;

end

# **Python** 示例

- ➢ 环境:Window 系统, Python3.8, PyVISA 1.11.0。
- ➢ 描述:通过 USBTMC 和 TCP/IP 访问仪器设备,并在 NI-VISA 上发送"\*IDN?"命令来查询设备信 息。
- ➢ 步骤:
- 1. 首先安装 python, 然后打开 Python 脚本编译软件, 创建一个空的 test.py 文件。
- 2. 使用 pip install PyVISA 指令安装 PyVISA, 如无法安装, 请参考此链接使用说明 [\(https://pyvisa.readthedocs.io/en/latest/\)](https://pyvisa.readthedocs.io/en/latest/)
- 3. 源码:
- a) USBTMC 示例

#### **import pyvisa**

```
rm = pyvisa.ResourceManager()
rm.list_resources()
my_instrument = rm.open_resource('USB0::0x5345::0x1234::SN20220718::INSTR')
print(my_instrument.query('*IDN?'))
```
b) TCP/TP 示例

#### **import pyvisa**

```
rm = pyvisa.ResourceManager()
rm.list_resources()
my_instrument = rm.open_resource('TCPIP0::192.168.20.11::inst0::INSTR')
print(my_instrument.query('*IDN?'))
```